# FAMOS ソフトウェア開始マニュアル

Rev.A

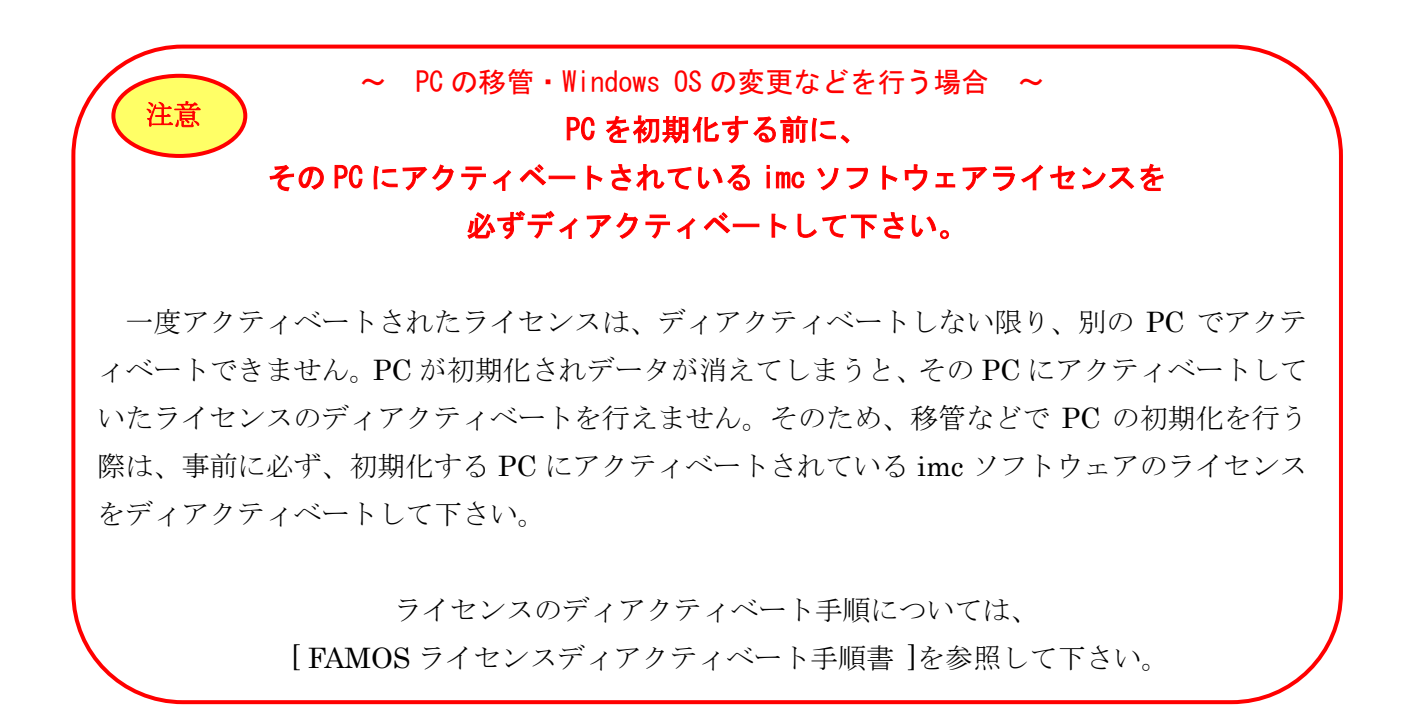

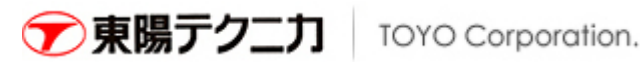

〒103-8284 東京都中央区八重洲 1-1-6 TEL:03-3279-0771 FAX: 03-3245-0645 mail:imc@toyo.co.jp

## FAMOS ソフトウェアを購入されたお客様へ

FAMOS ソフトウェアをご購入いただき誠にありがとうございます。

本開始マニュアルは、

● FAMOS ソフトウェアのインストール手順

● ソフトウェアライセンスのアクティベート手順 に関して記述しています。

FAMOS ソフトウェアを使用するためには、ソフトウェアのインストールの他に、ライセンス のアクティベート(ソフトウェアを使用するためのライセンス取得手続き)を行う必要があります。 ライセンスのアクティベートを行うためには、imc License Manager を使用します。imc

License Manager は、FAMOS ソフトウェアのインストール時に自動的にインストールが行われ ます。

imc License Manager を開始するためには Windows スタートメニューから"すべてのプログラ ム"→"imc"→"imc License Manager"を選択してください。

ソフトウェアライセンスのアクティベートを行うためには、インターネット接続が必要です(参 照 2.1 章)。ソフトウェアライセンスをアクティベートするコンピュータが、直接インターネット に接続できない場合は、インターネットに接続している異なるコンピュータを経由させることに より、ライセンスのアクティベートが可能です(参照 2.2 章)。

# 1.FAMOS プログラムのインストール手順

FAMOS 7.1 は 32bit 版と 64bit 版があります。 32bit 版と 64bit 版の特徴は下記の通りです。

○32bit 版

・FAMOS 6.3 以前から使用していたインポート DLL を継続して利用できます

・読み込めるファイルの大きさには 2GByte という制限が有ります

○64bit 版

- ・2GByte を超えるサイズのファイルを読み込み可能です
- ・OS が 64bit 版の場合のみインストールできます
- ・64bit 版に非対応のインポート DLL は利用できません
- ① FAMOS インストールメディアを DVD ドライブへ挿入します。FAMOS の Setup Wizard が 自動で起動します。

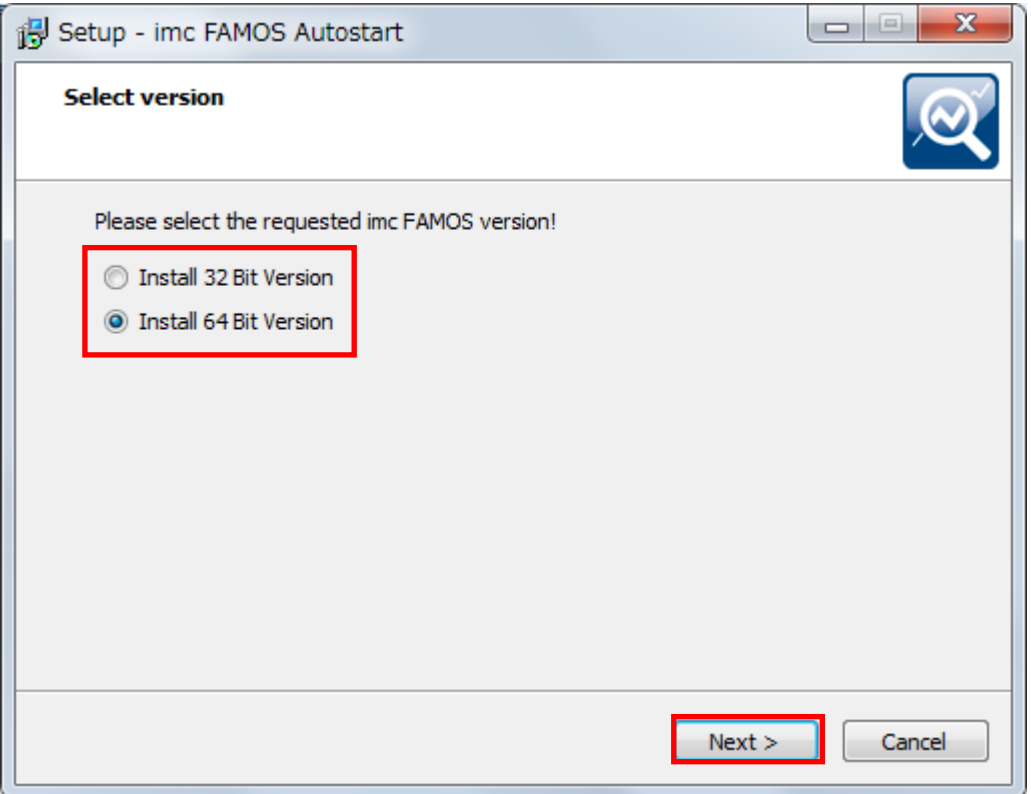

32bit 版か 64bit 版かを任意に選択し、[Next]をクリックします。

以後の手順は共通です。

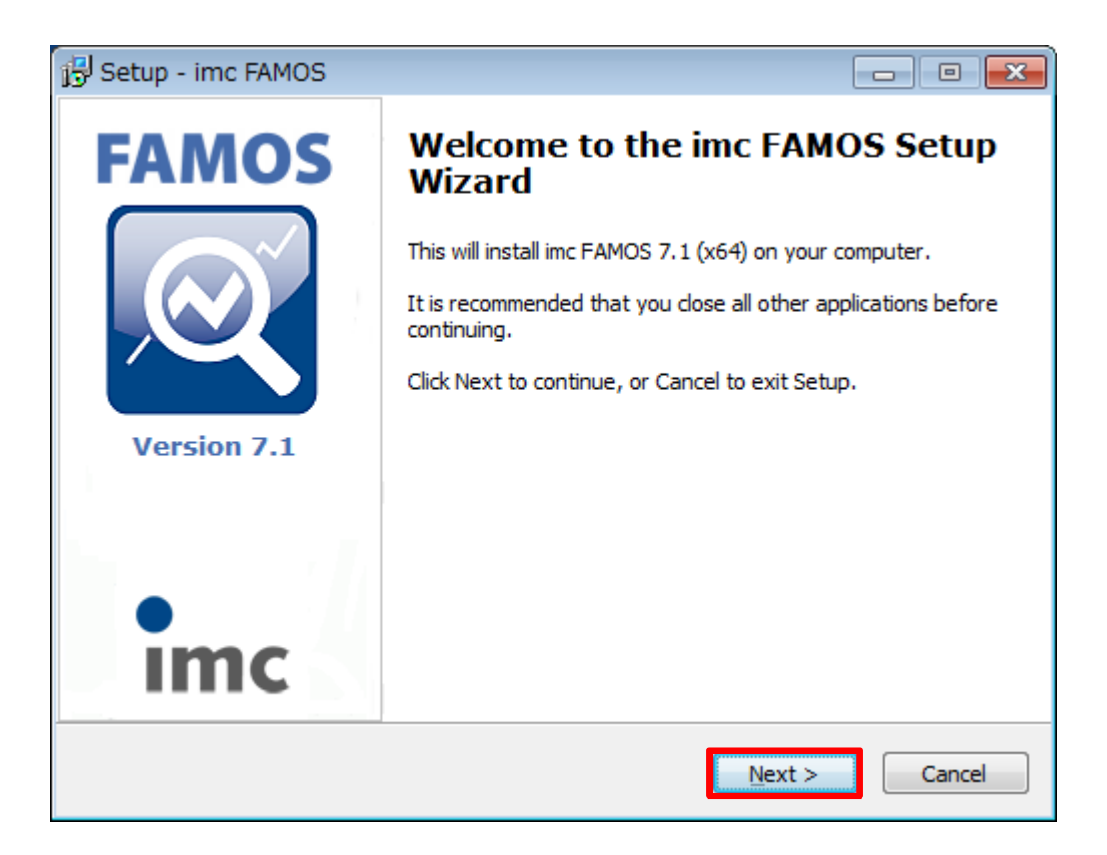

③ 購入された製品の"Install"欄をクリックして選択し、[Continue Setup]をクリックします。 お客様が購入された製品の詳細は、インストール CD に同梱されている"ライセンス証明書" に記述されていますのでご参照ください。

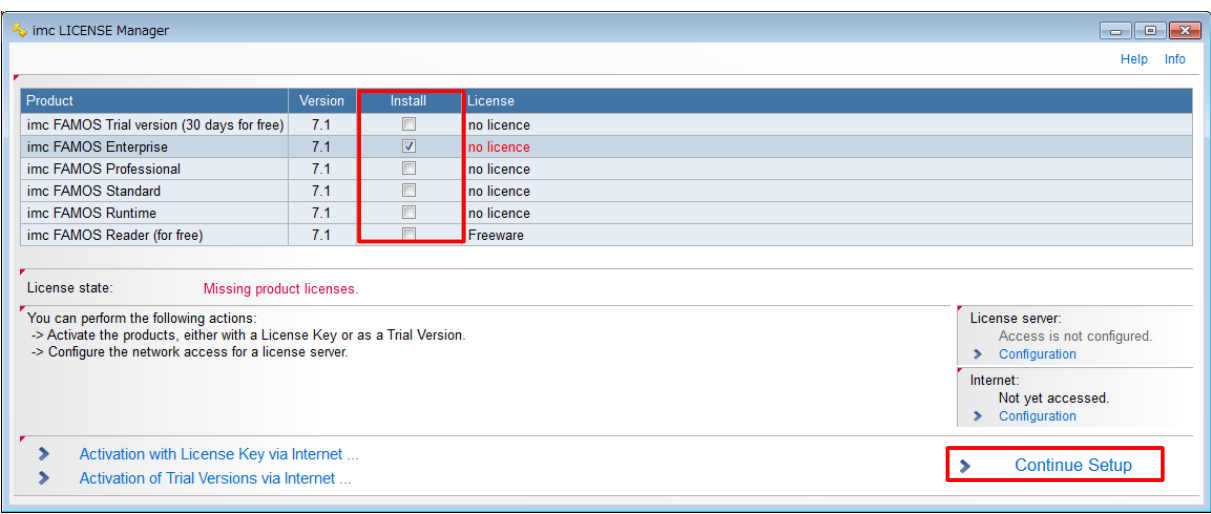

④ 使用する言語を選択し、[Next]をクリックします。

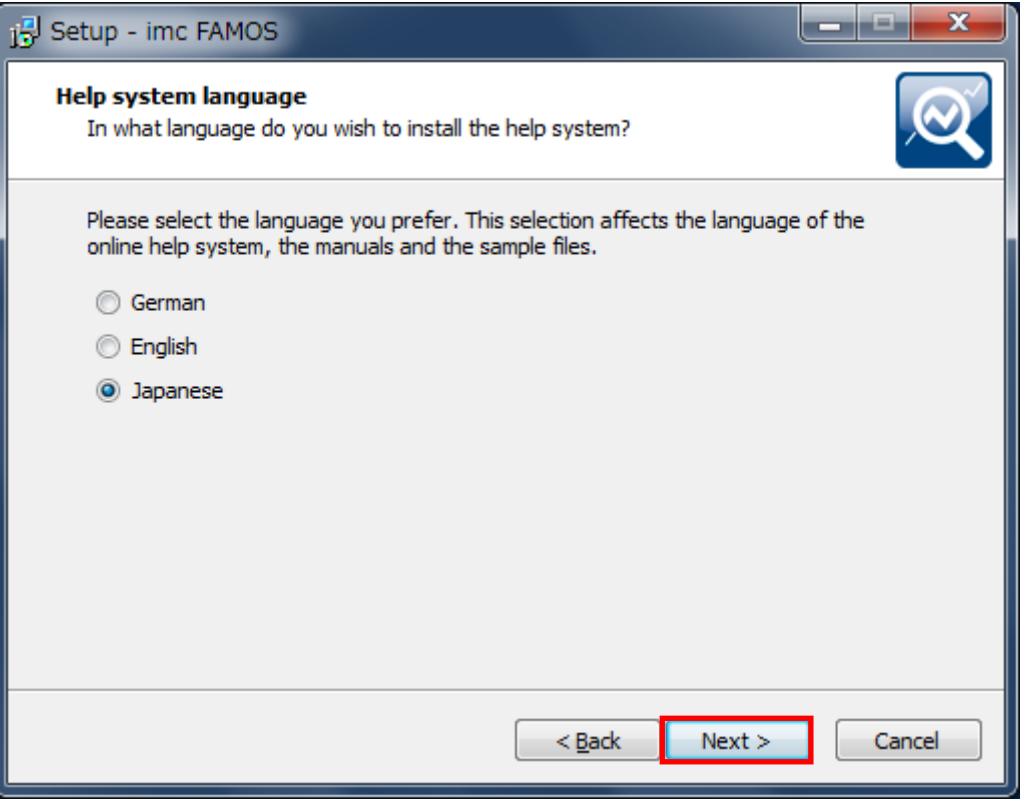

⑤ License Agreement が表示されるので、内容にご同意頂けたら"I accept the agreement"を選 択し、[Next]をクリックします。

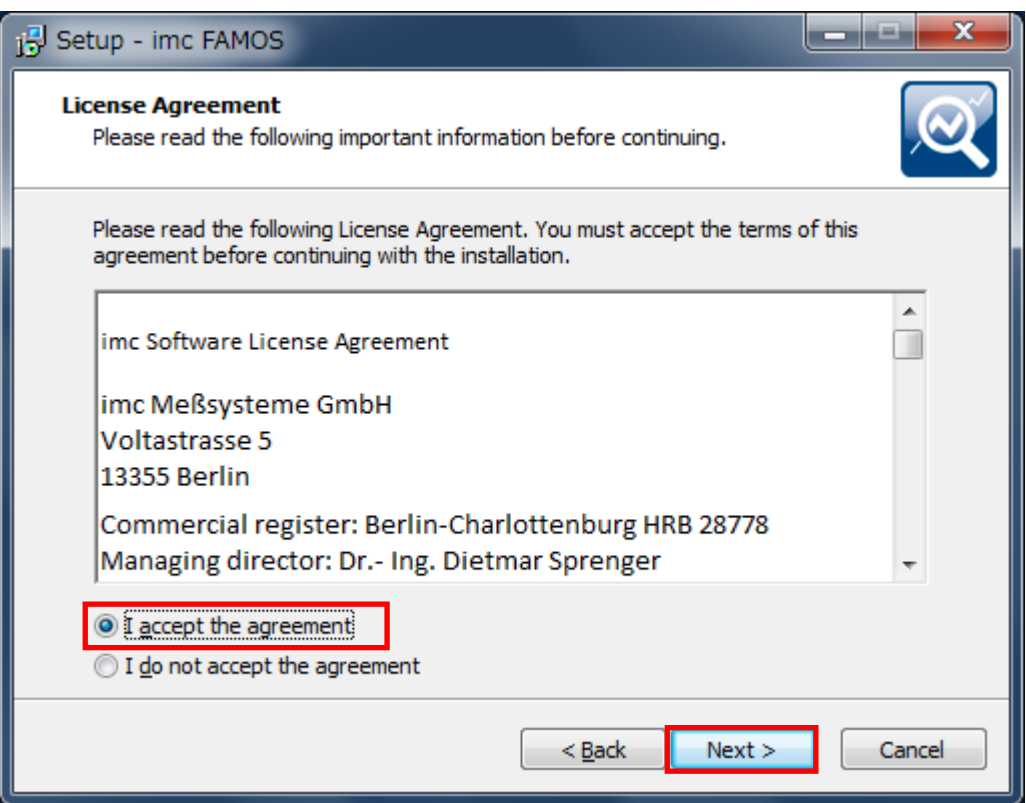

[Next]をクリックします。

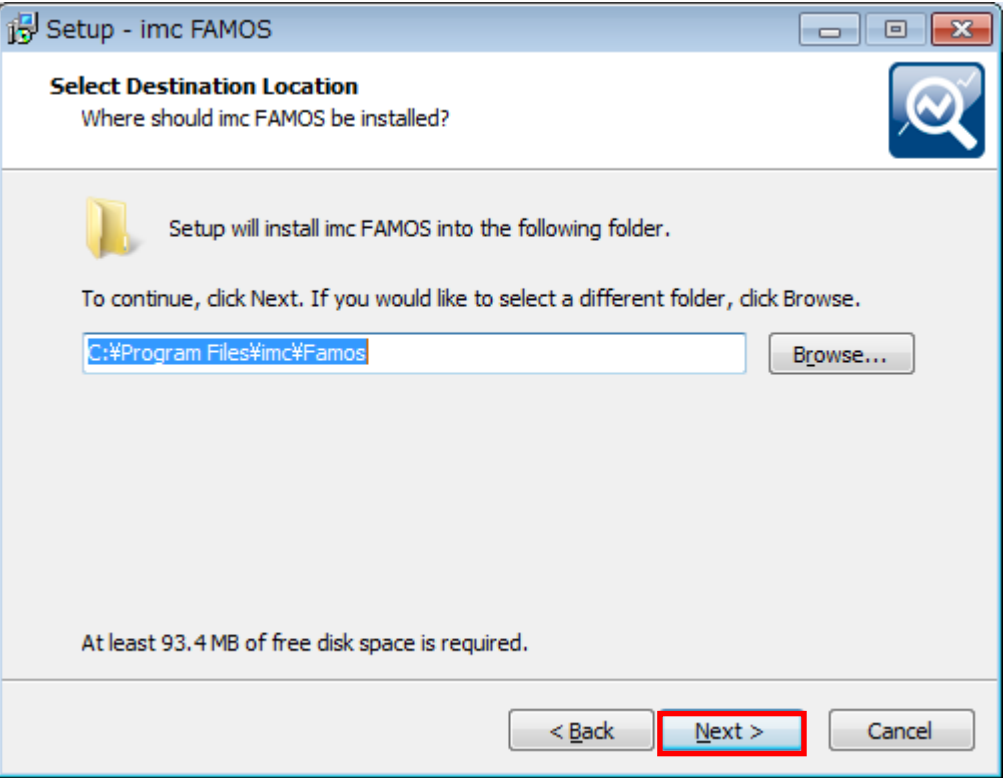

# [Next]をクリックします。

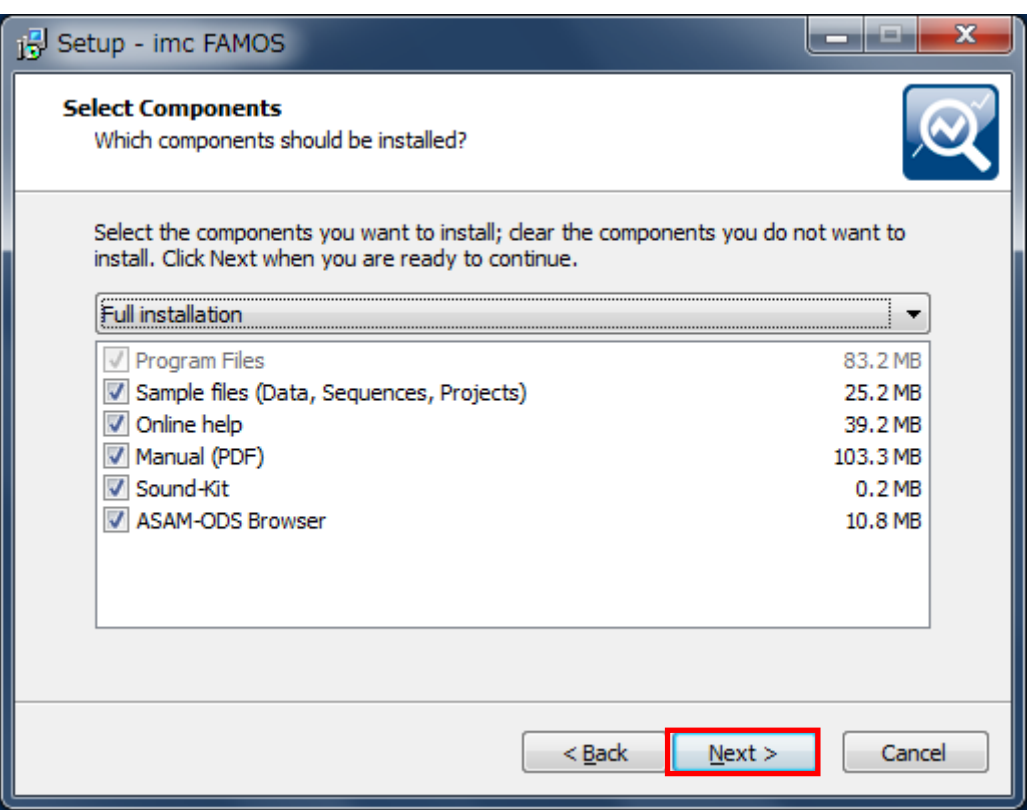

[Next]をクリックします。

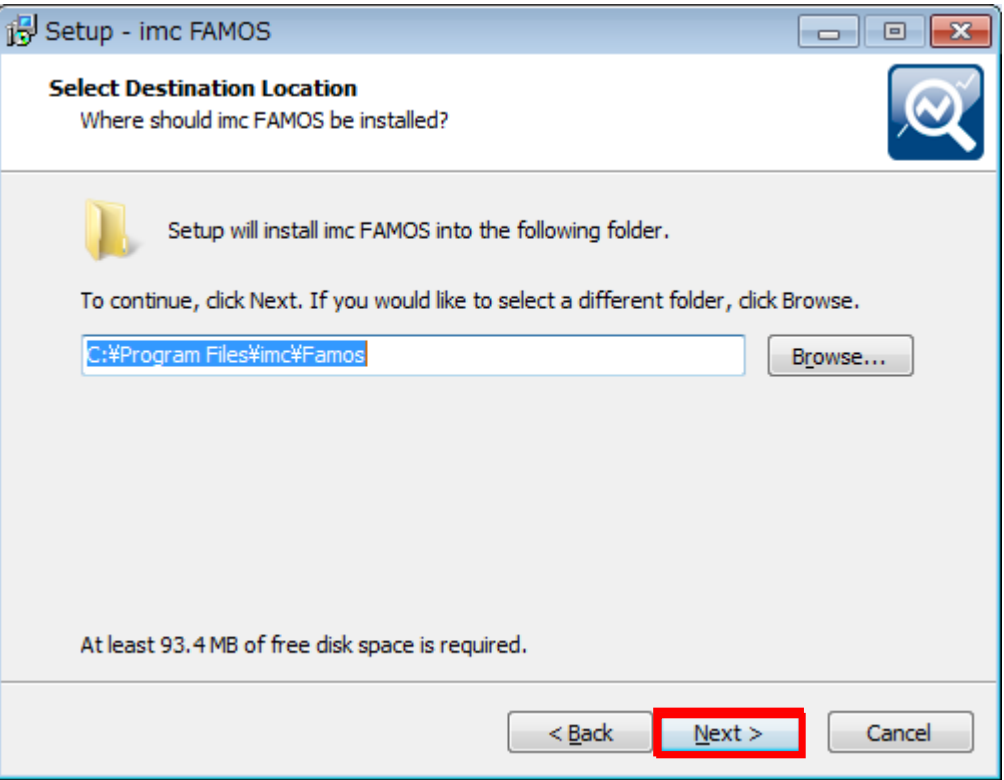

[Install]をクリックします。

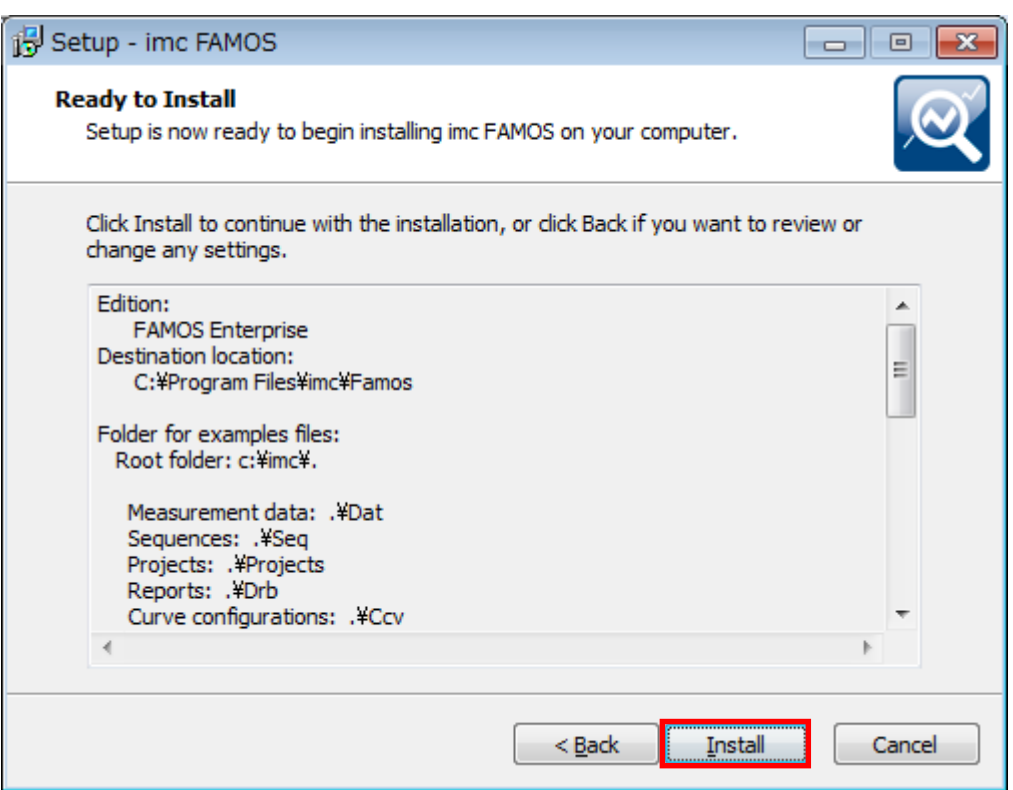

⑩ インストール中は下図のような画面が表示されます。

インストール完了まで数分程度お待ちください。

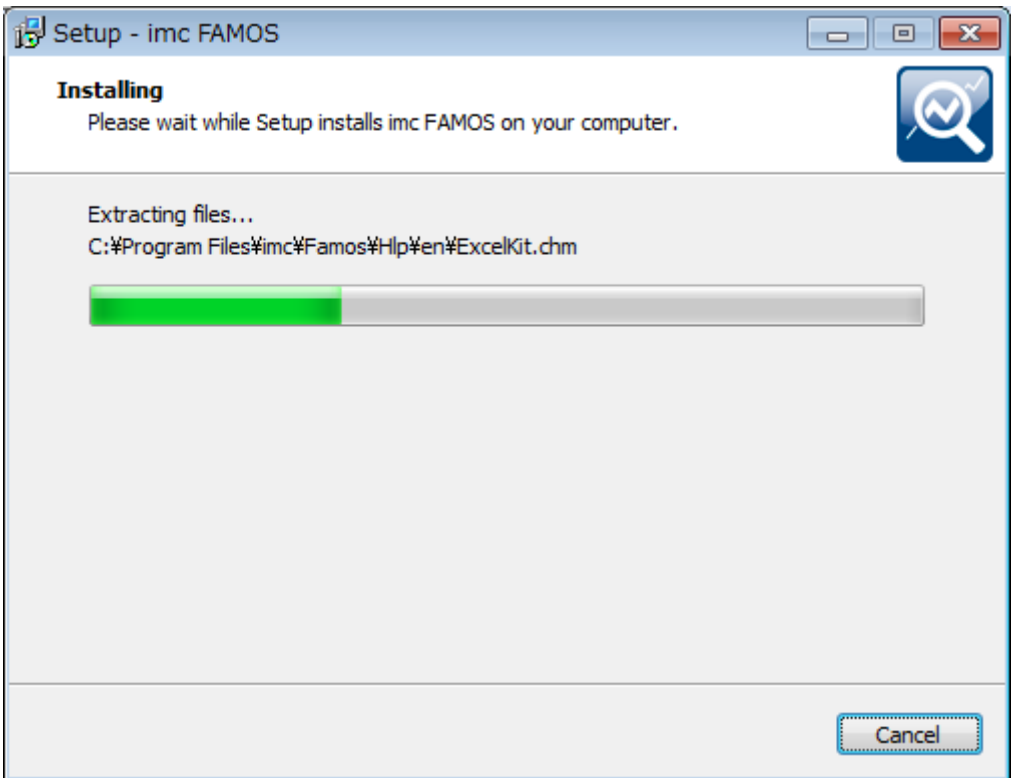

⑪ 全てのチェックを外した状態で、[Finish]をクリックします。

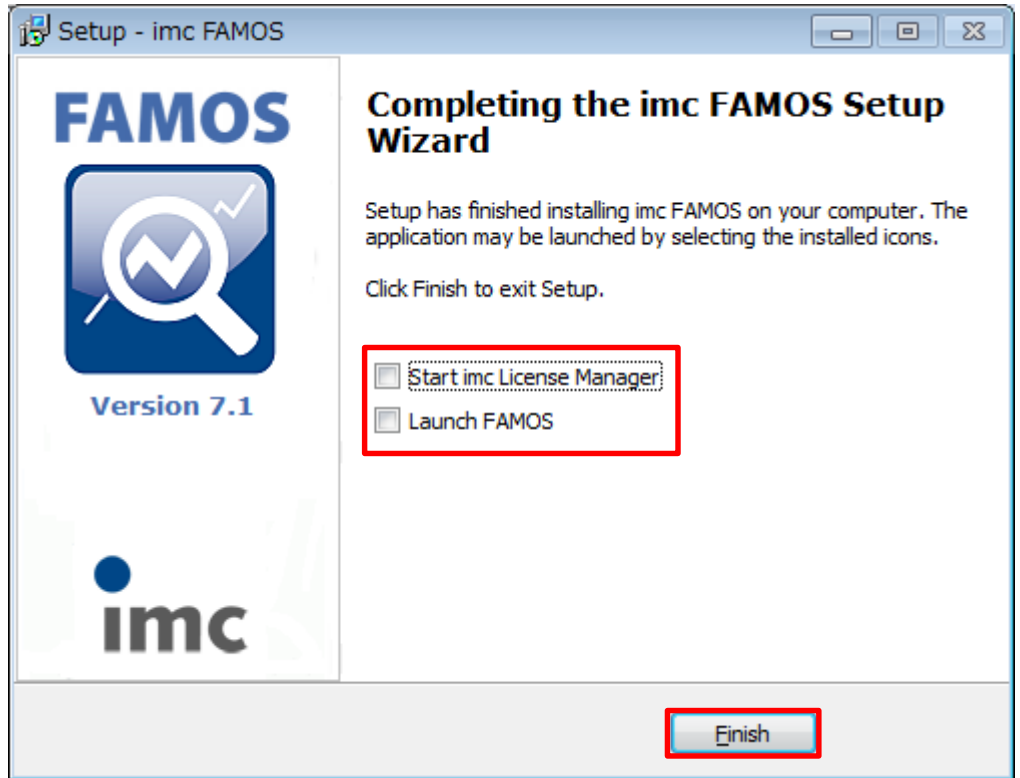

# .ソフトウェアライセンスのアクティベート手順

#### 2.1 Via Internet

プログラムのインストール後、"imc License Manager"を起動します。

#### [Activation > Via Internet]とクリックします。

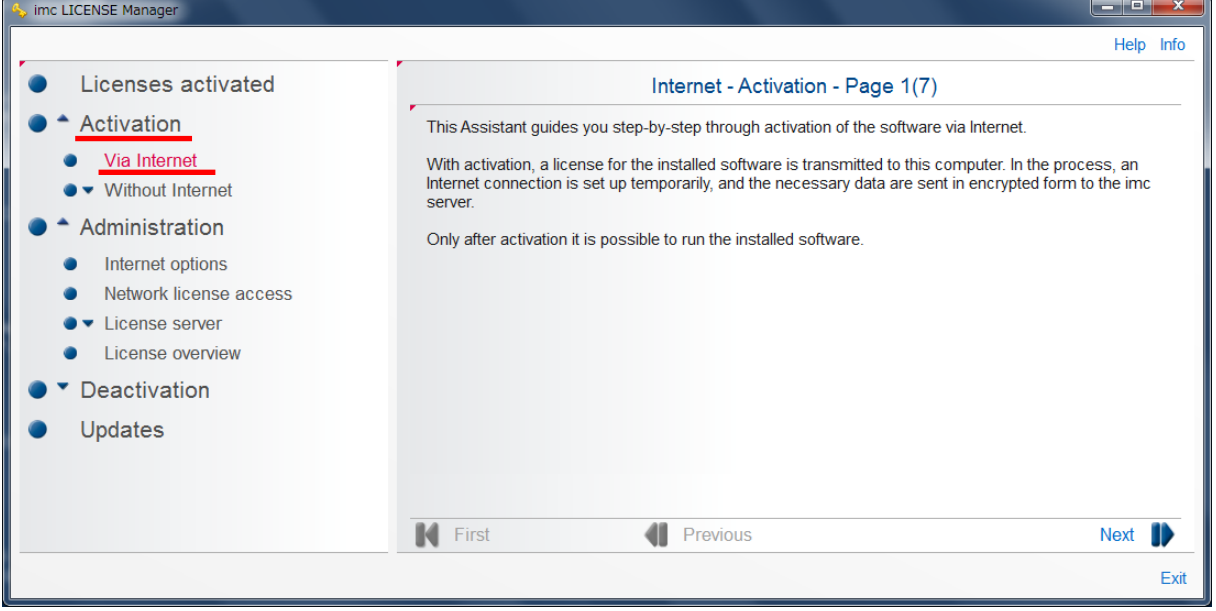

### Page1(7)では、[Next]をクリックします。

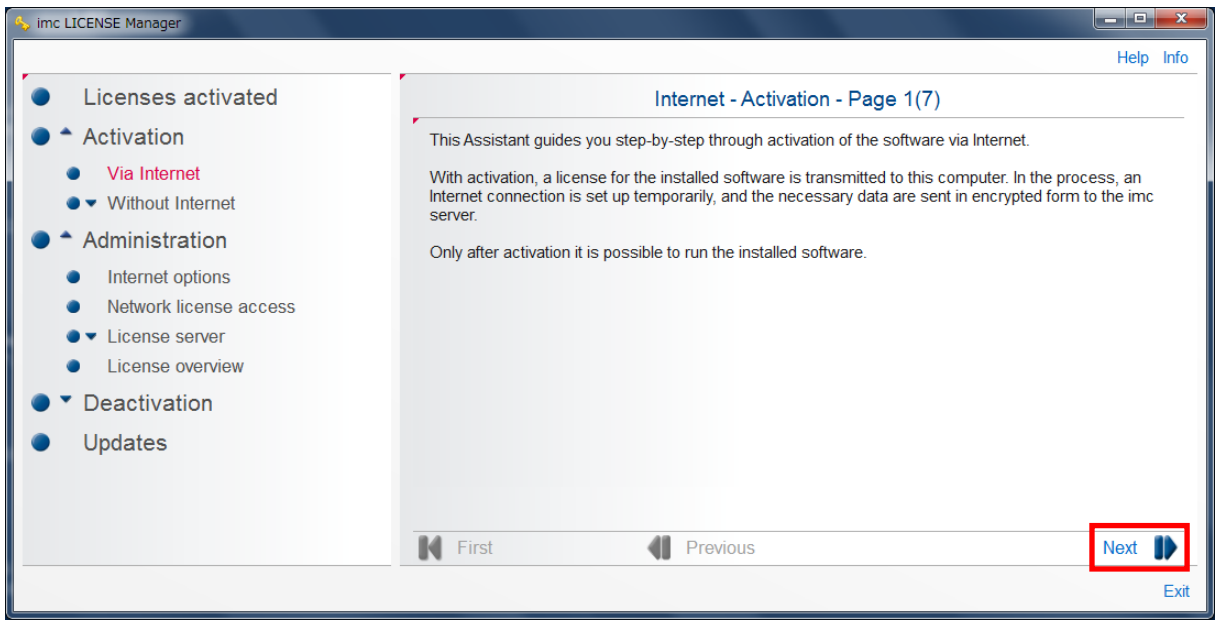

④ Page2(7)では、お名前、御社名、e-mail の"contact data"を入力します。

"contact data"入力後、[Next]をクリックします。

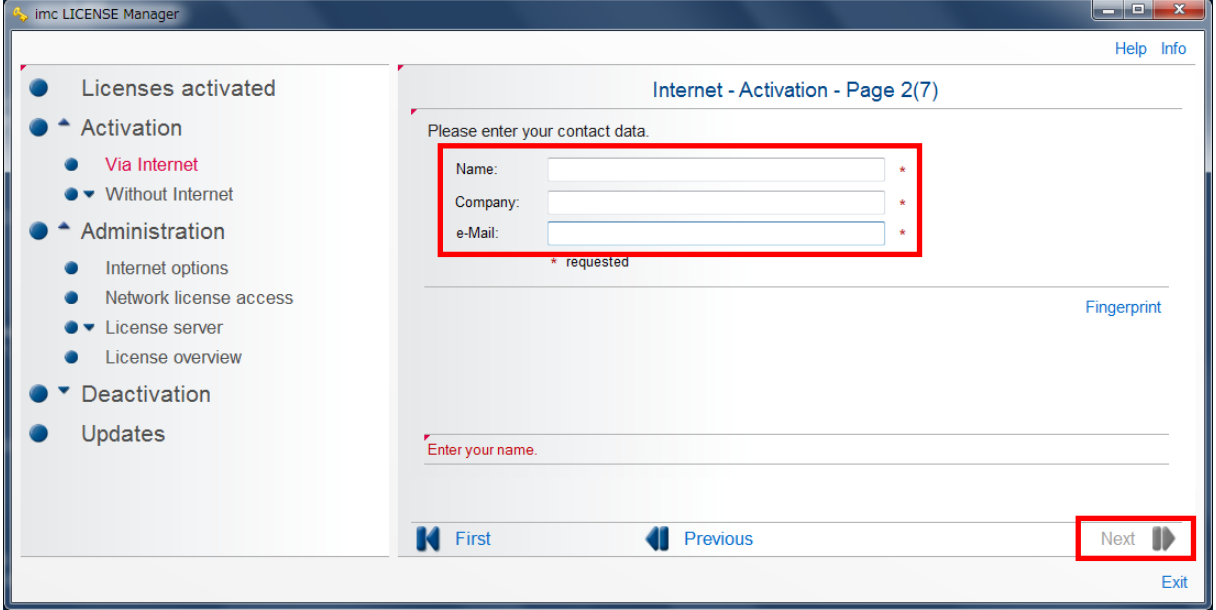

⑤ Page3(7)では、お客様が購入されたソフトウェアのライセンスキーコードを"Your license key"に入力します。お客様が購入された製品のライセンスキーコードは、インストールメデ ィアに同梱されている"ライセンスキー発行証明書"に記述されていますのでご参照ください。 入力後、[Next]をクリックします。

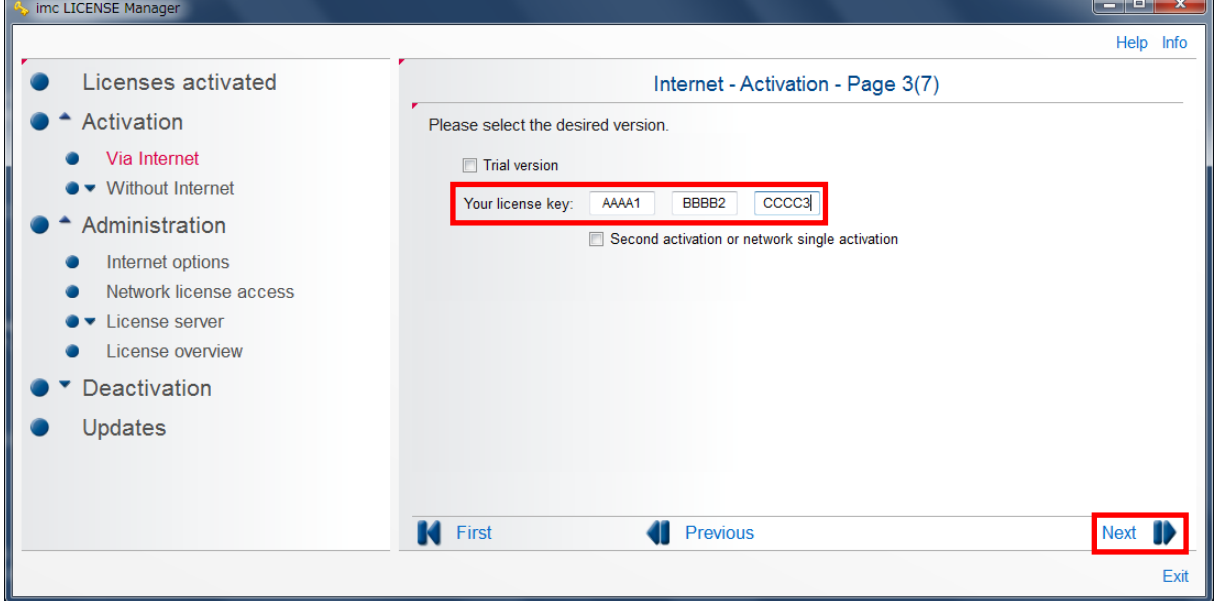

⑥ Page4(7)では imc のライセンスサーバに接続し、ライセンスの確認が行われます。

Page5 に自動的に切り替わるので十数秒程度お待ちください。

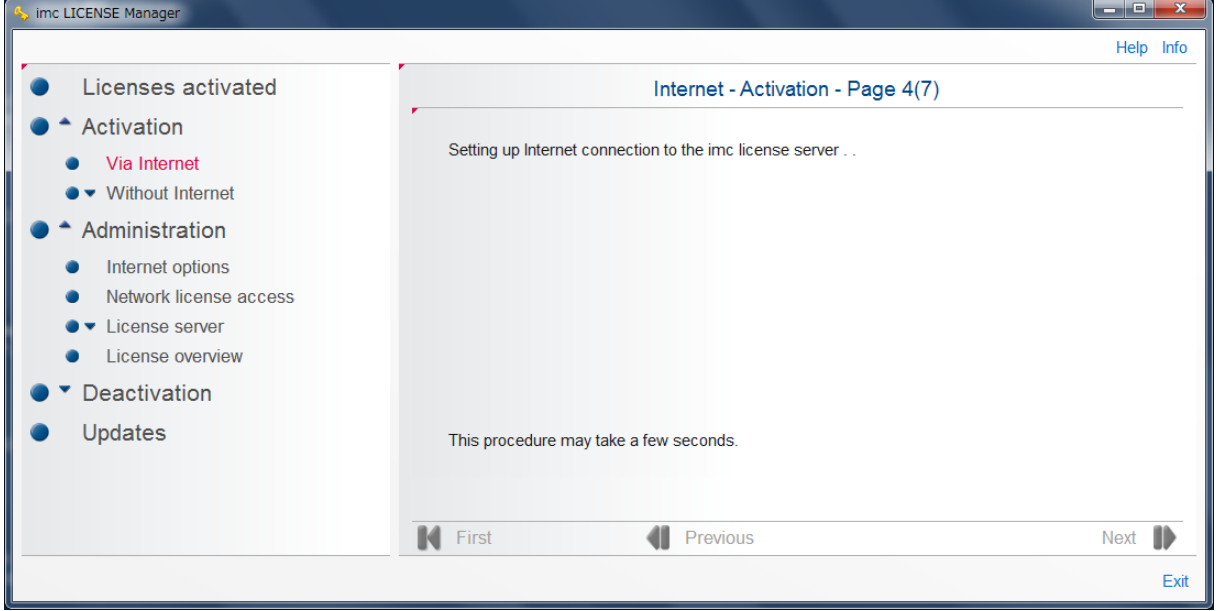

⑦ Page5(7)では、入力したライセンスキーで利用可能なソフトウェアのリストが表示されます。 アクティベートするソフトウェアの"Selection"のチェックボックスにチェックマークを入れ、 画面右下の[Next]をクリックします。

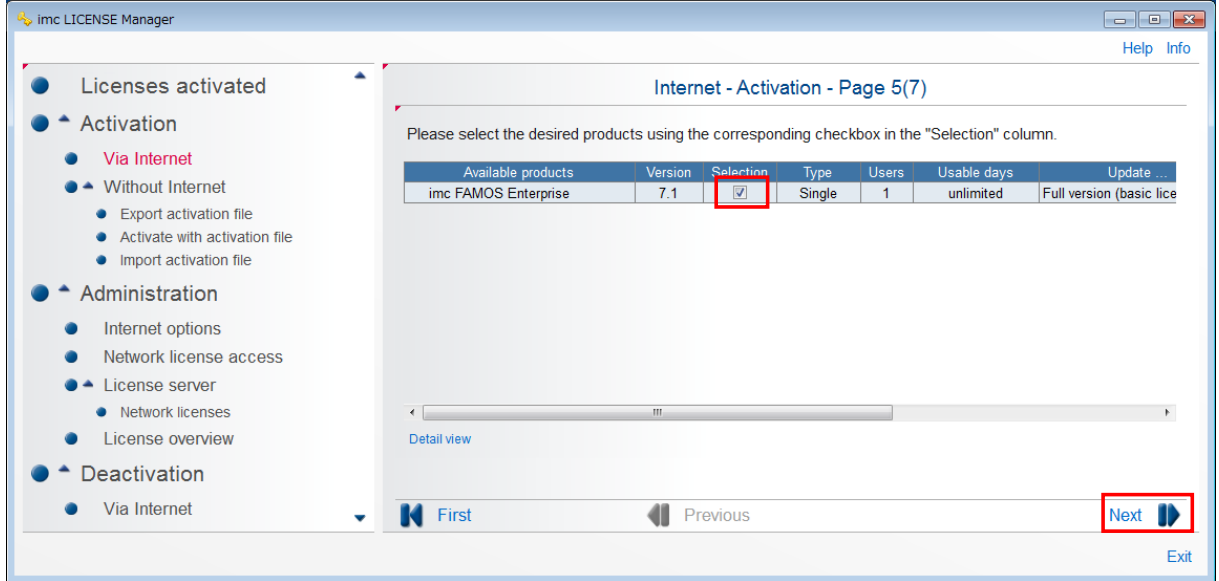

⑧ Page6(7)では imc のライセンスサーバに接続し、ライセンスの認証が行われます。

Page7 へ自動的に切り替わるので認証まで十数秒程度お待ちください。

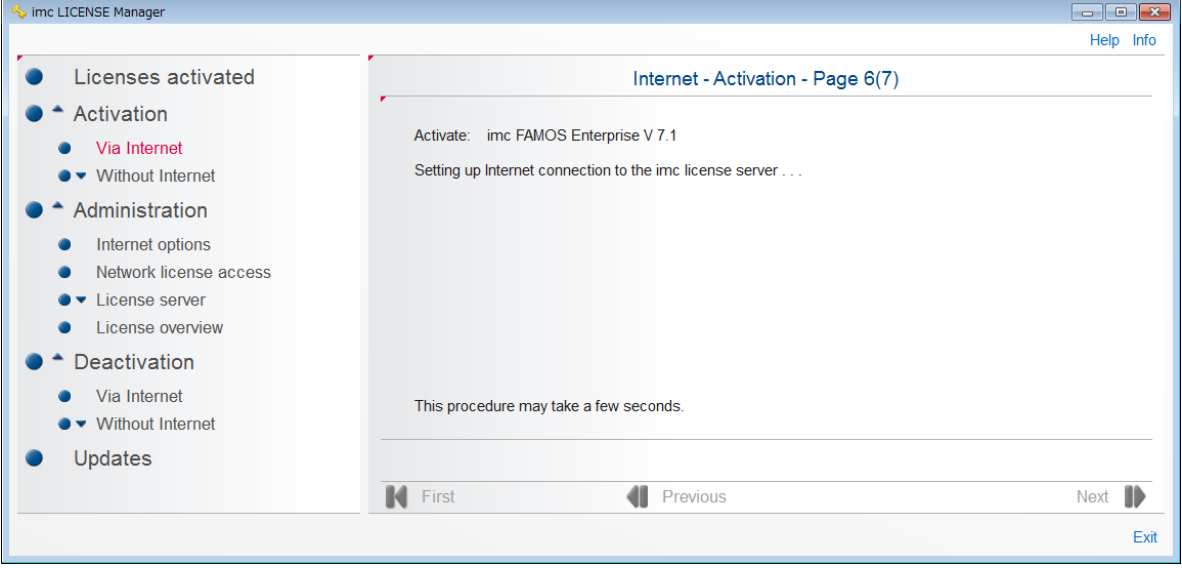

⑨ Page7(7)へ切り替わり、下図のように"The software has been activated successfully and can now be run"と表示されればライセンスのアクティベートは完了です。

[Exit]をクリックして imc License Manager を終了します。

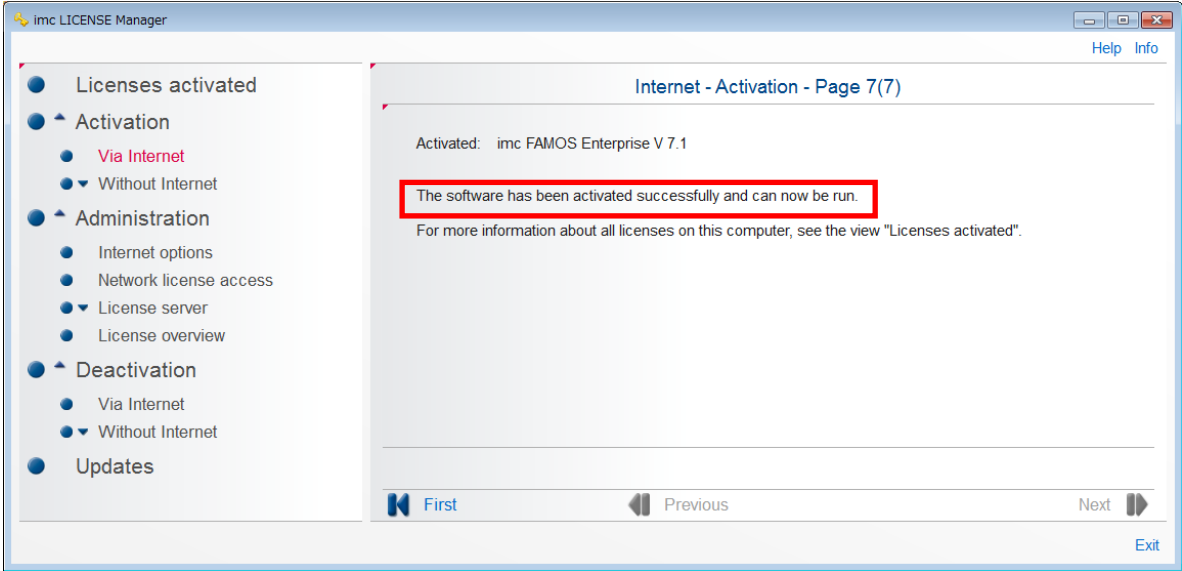

#### ※アクティベートしたライセンスの確認方法

"imc License Manager"を起動した後、全てのアクティベートされたライセンスが[Licenses activated]に表示されますのでそちらをご参照ください。

#### 2.2 Without Internet

ここではインターネット接続を行えないコンピュータに対するアクティベーション手順を説明 します。アクティベーション作業にて使用する二台の PC を次のように定義します。

#### PC\_OFFLINE:インターネットアクセスなしの PC PC\_ONLINE:インターネットアクセスありの PC

#### 2-2-1 アクティベーションファイルのエクスポート

まず、PC\_OFFLINE のハードウェア固有のデータとアクティベートが完了している全てのラ イセンスデータを、アクティベーションファイルとしてエクスポート(保存)します。 2-2-1 ではその操作方法について、順を追って説明します。

- ① FAMOS ソフトウェアを PC\_OFFLINE にインストールします。
- ② PC\_OFFLINE で"imc License Manager"を起動します。
- ③ [Activation > Without Internet > Export activation file]とクリックします。

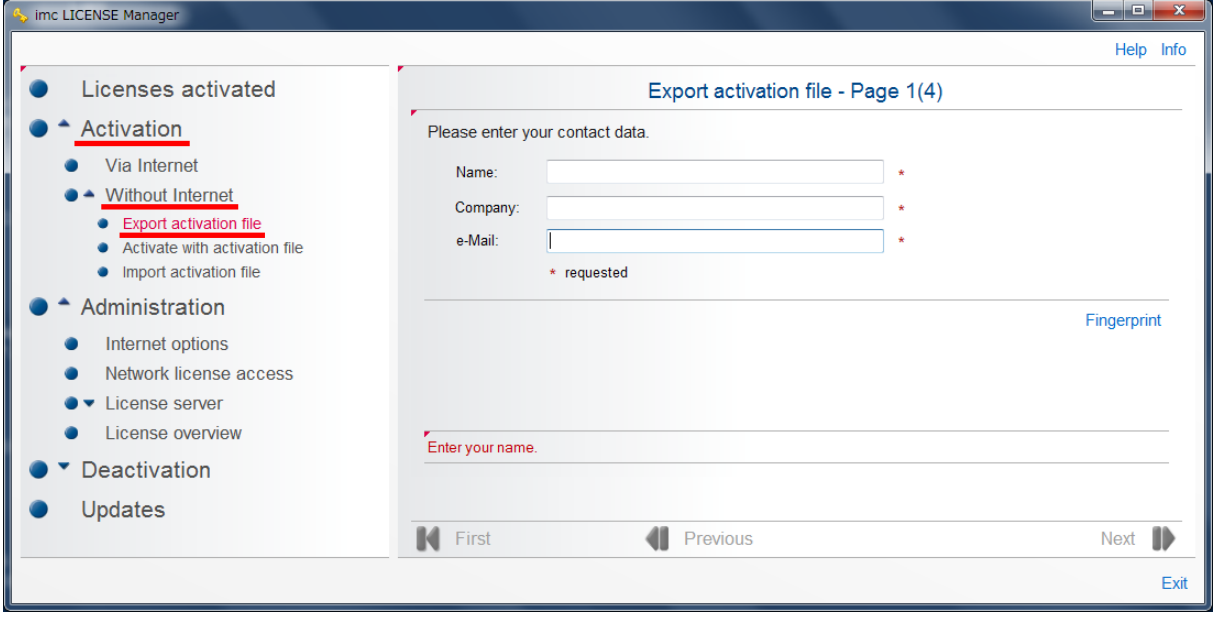

④ Page1(4)では、お名前、御社名、e-mail の"contact data"を入力します。

"contact data"入力後、[Next]をクリックします。

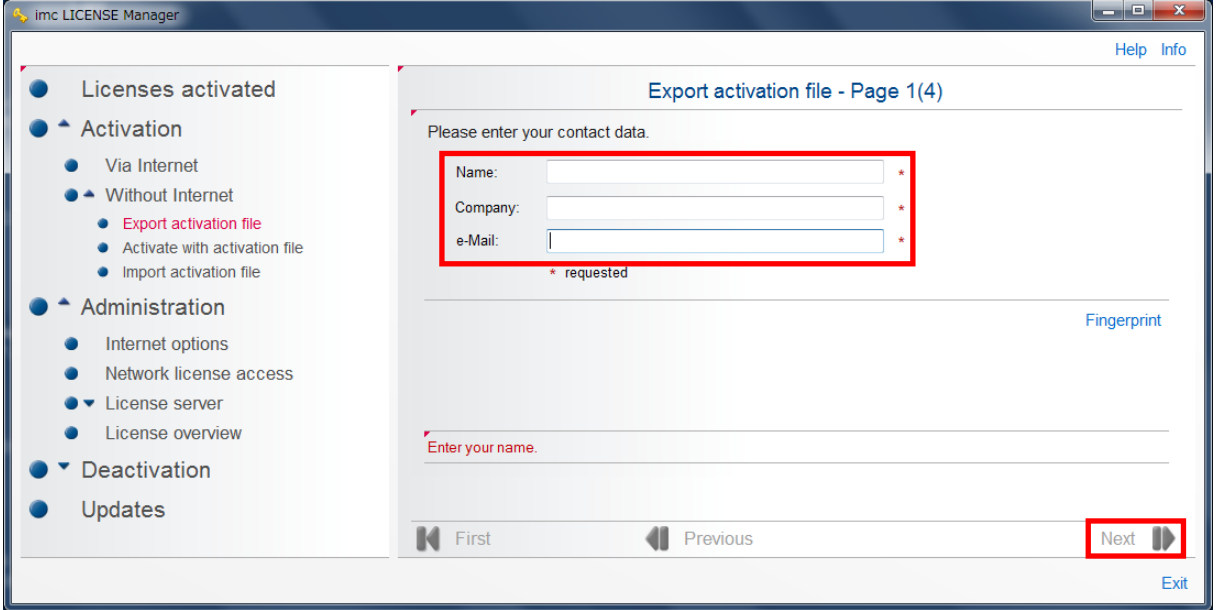

⑤ Page2(4)では、お客様が購入されたソフトウェアのライセンスキーコードを"Your license key"に入力します。お客様が購入された製品のライセンスキーコードは、インストールメデ ィアに同梱されている"ライセンスキー発行証明書"に記述されていますのでご参照ください。 入力後、[Next]をクリックします。

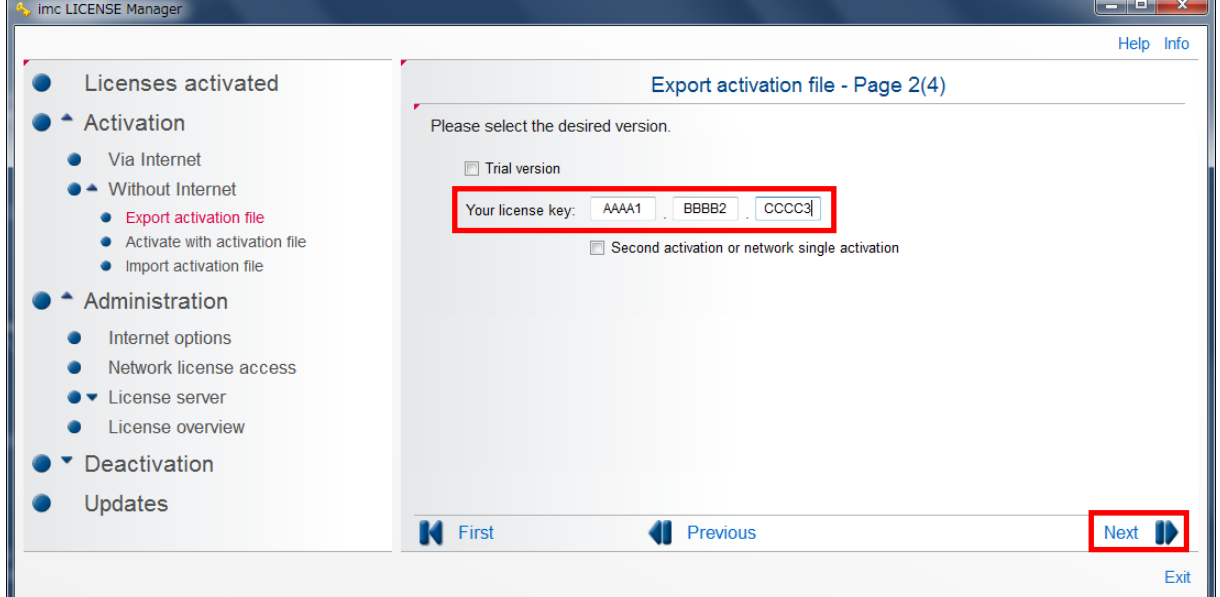

⑥ Page3(4)では、[Next]をクリックします。

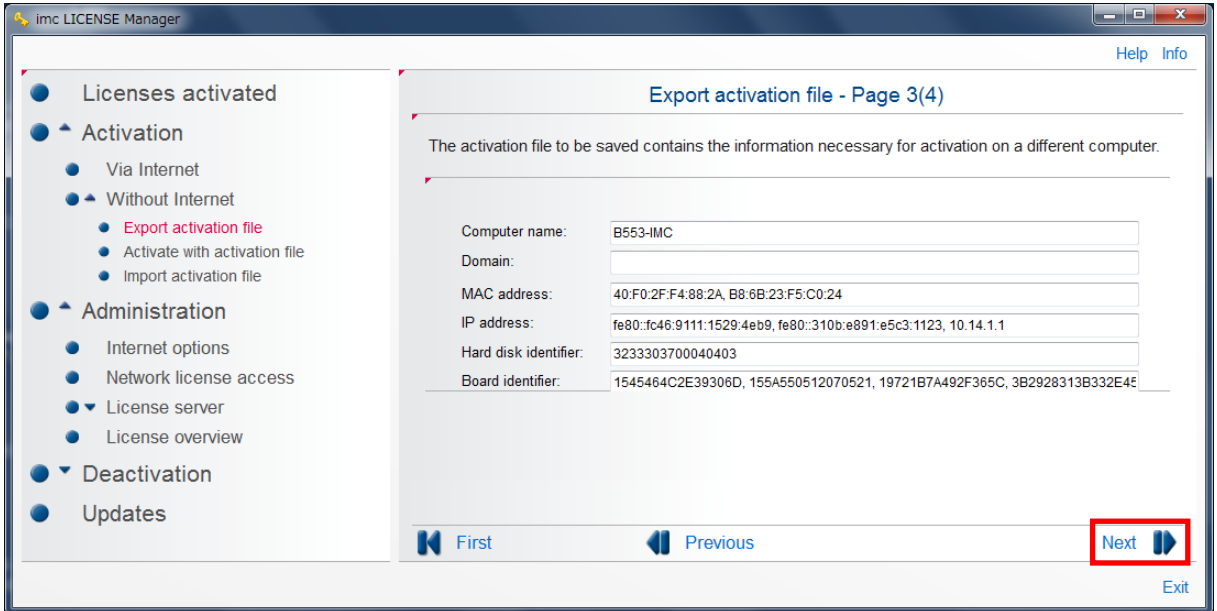

⑦ Page4(4)では画面右上の"Save activation file"を選択し、アクティベーションファイルをエク スポートするフォルダを選択します。

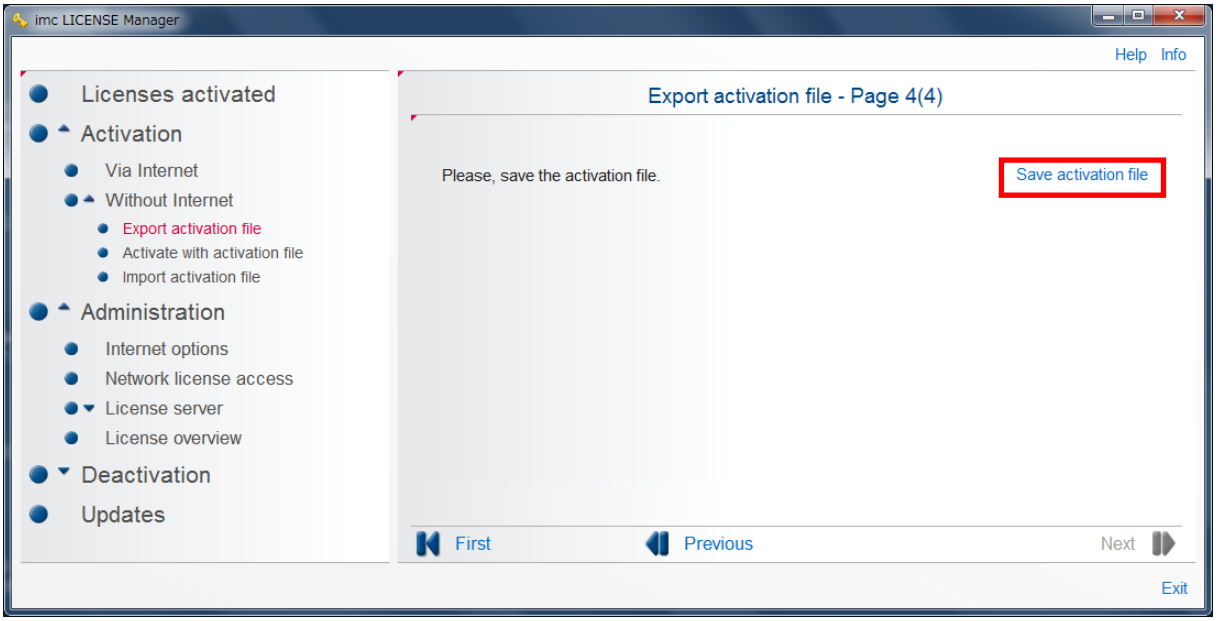

#### 2-2-2 PC\_OFFLINE のアクティベーションファイルのアクティベーション

エクスポートした PC\_OFFLINE のアクティベーションファイルのアクティベーションを、 PC\_ONLINE で行います。2-2-2 では、その手順に関して説明します。この作業を行う前に、あ らかじめ 2-2-1 でエクスポートした PC\_OFFLINE のアクティベーションファイルを PC\_ONLINE にコピーしてください。

- ① PC\_ONLINE で"imc License Manager"を起動します。
- ② [Activation > Without Internet > Activate with activation file]とクリックします。

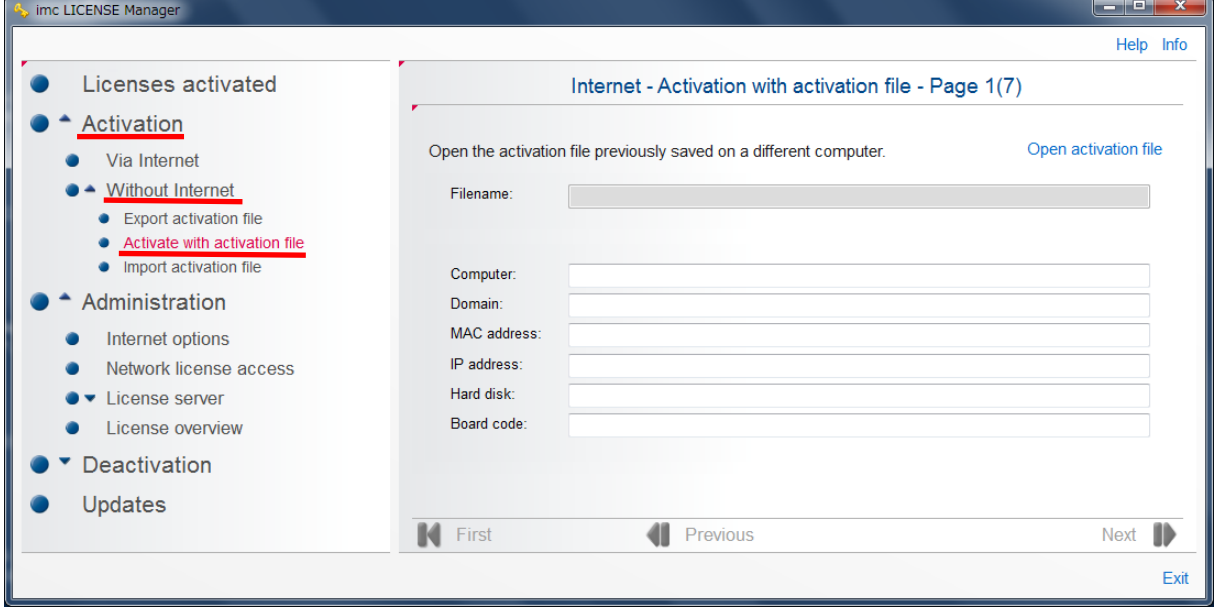

③ Page1(7)で、画面右上"Open activation file"をクリックし、PC\_OFFLINE にコピーした PC\_ONLINE のアクティベーションファイルを開きます。

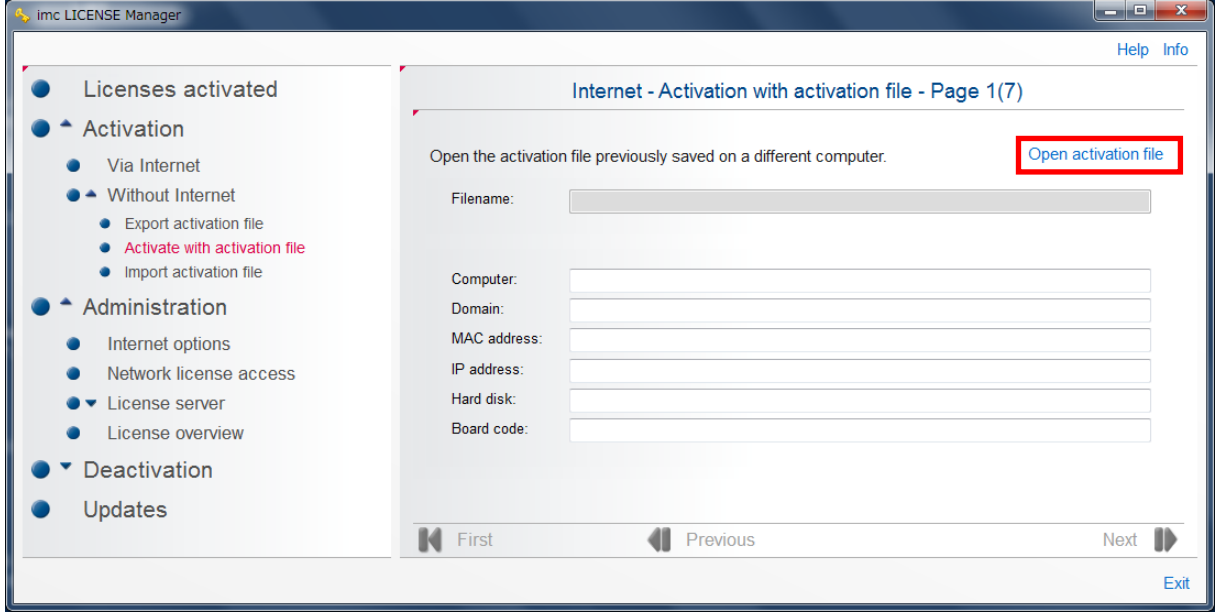

④ アクティベーションファイルを開くと、コンピュータの情報が次のように表示されます。 [Next]をクリックします。

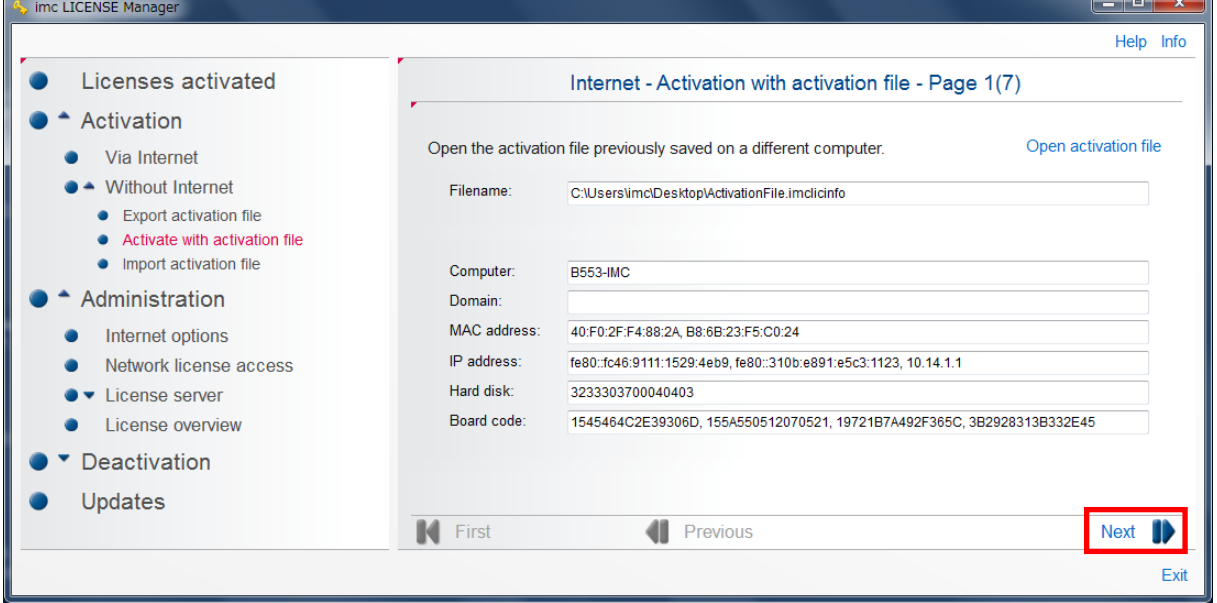

⑤ Page2(7)では、アクティベーションファイル作成時に入力したお名前、御社名、e-mail の"contact data"が表示されています。修正がなければそのまま[Next]をクリックします。

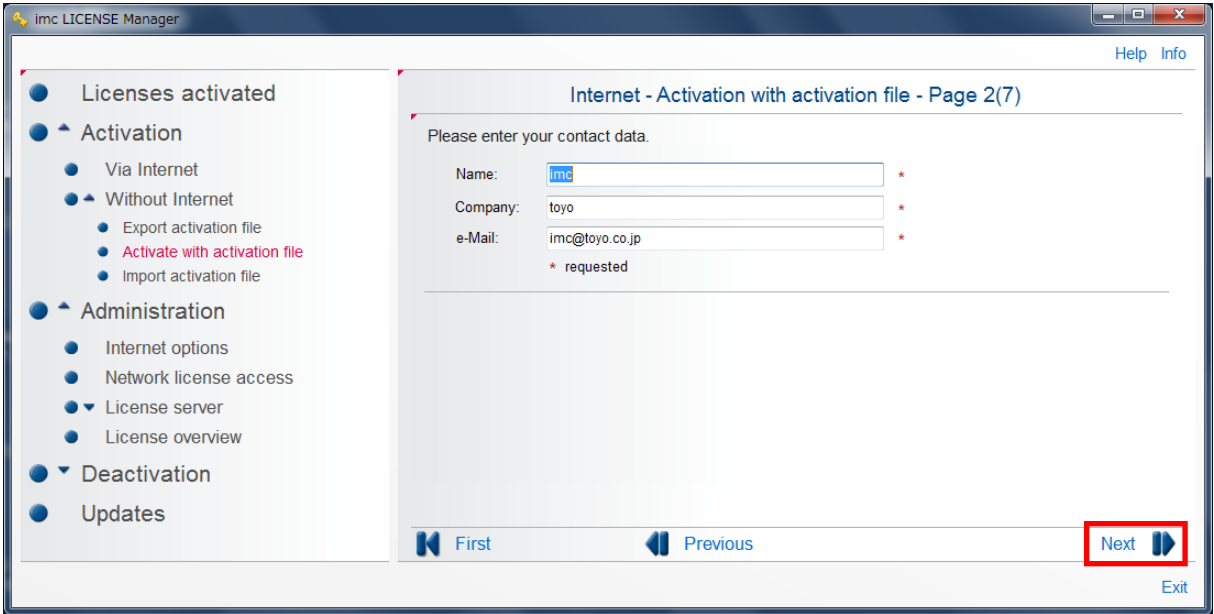

⑥ Page3(7)では、アクティベーションファイル作成時に入力したライセンスキーコードが表示 されています。修正がなければそのまま[Next]をクリックします。

お客様が購入された製品のライセンスキーコードは、インストール CD に同梱されている" ライセンス証明書"に記述されていますのでご参照ください。

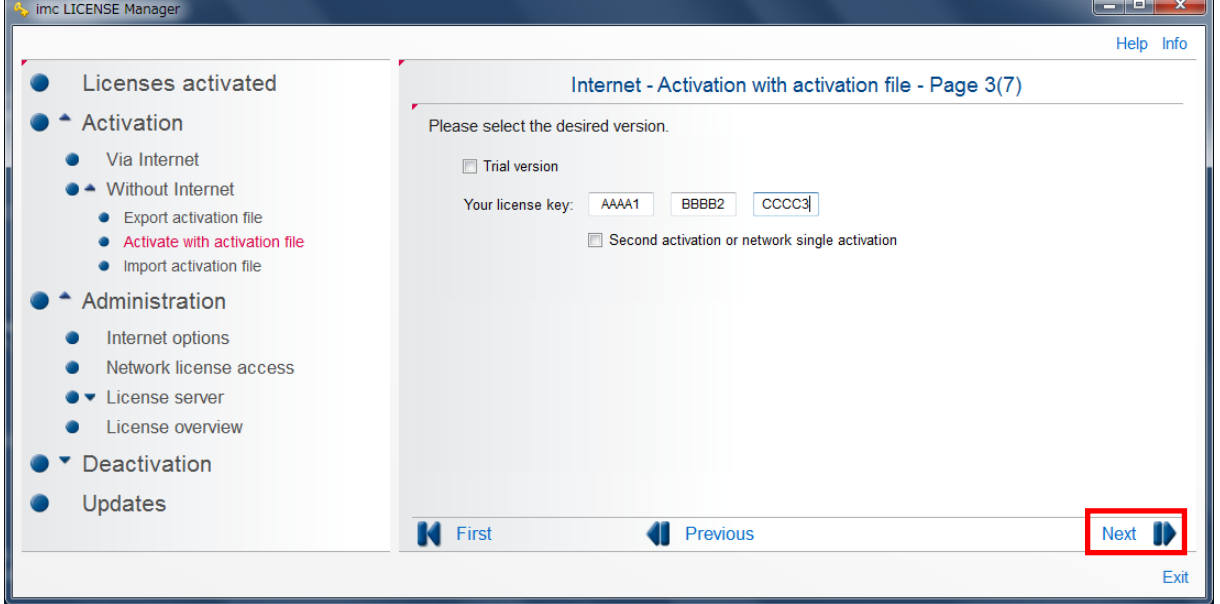

⑩ Page4(7)では imc のライセンスサーバに接続し、ライセンスの確認が行われます。

Page5 に自動的に切り替わるので十数秒程度お待ちください

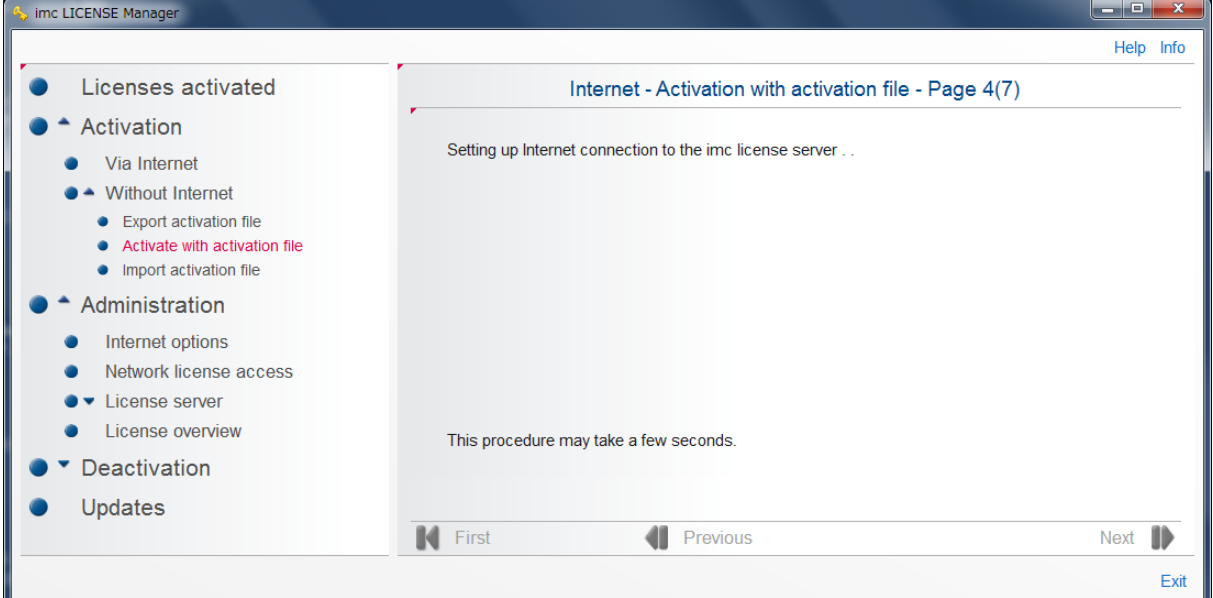

⑦ Page5(7)では、入力したライセンスキーで利用可能なソフトウェアのリストが表示されます。 アクティベートするソフトウェアの"Selection"のチェックボックスにチェックマークを入れ、 画面右下の[Next]をクリックします。

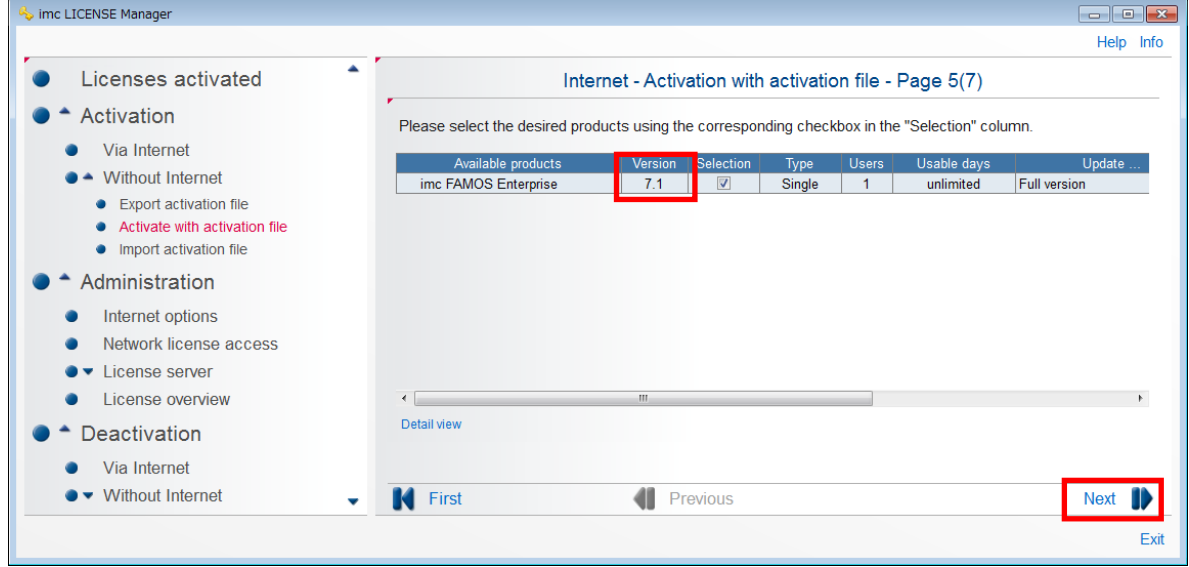

⑧ Page6(7)では imc のライセンスサーバに接続し、ライセンスの認証が行われます。

Page7 へ自動的に切り替わるので認証まで十数秒程度お待ちください。

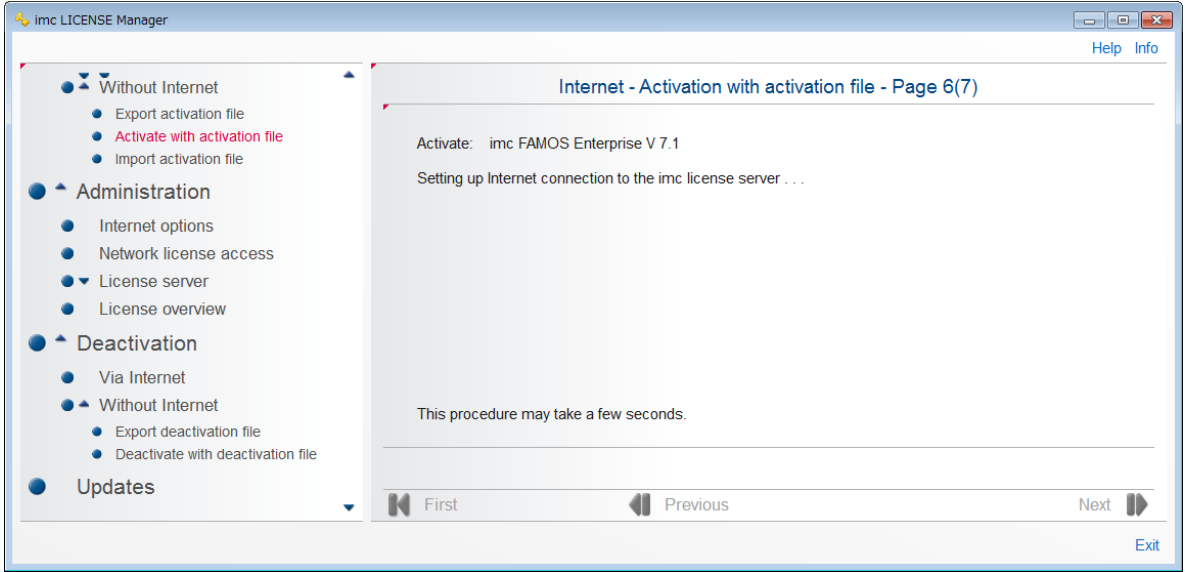

⑪ Page7(7)へ切り替わり、下図のように"The software for the other computer has been successfully activate.~"と表示されればライセンスのアクティベートは完了です。

この時点で PC\_OFFLINE のアクティベーションファイルを保存していたフォルダで、選択 されたライセンスが付与されたアクティベーションファイルがアップデートされています。 同時に、元のアクティベーションファイルが"BAK"拡張子のファイルとして保存されてい ます。

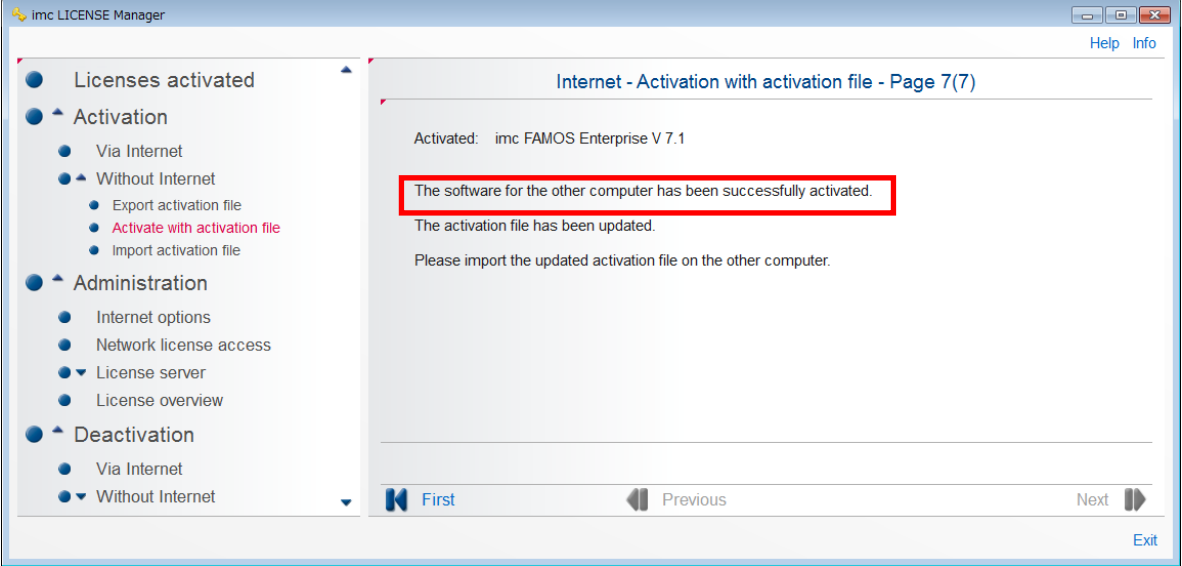

#### 2-2-3 アクティベーションファイルのインポート

PC\_ONLINE でライセンスの付与を行ったアクティベーションファイルを PC\_OFFLINE に 移動し、インポートを行うことで、PC\_OFFLINE にてソフトウェアを使用することが可能とな ります。2-2-3 ではその手順について説明します。

- ① 2-2-2 の作業で生成されたアクティベーションファイルを PC\_OFFLINE に移動します。
- ② PC\_OFFLINE にて"imc License Manager"を起動します。
- ③ [Activation > Without Internet > Import activation file]とクリックします。

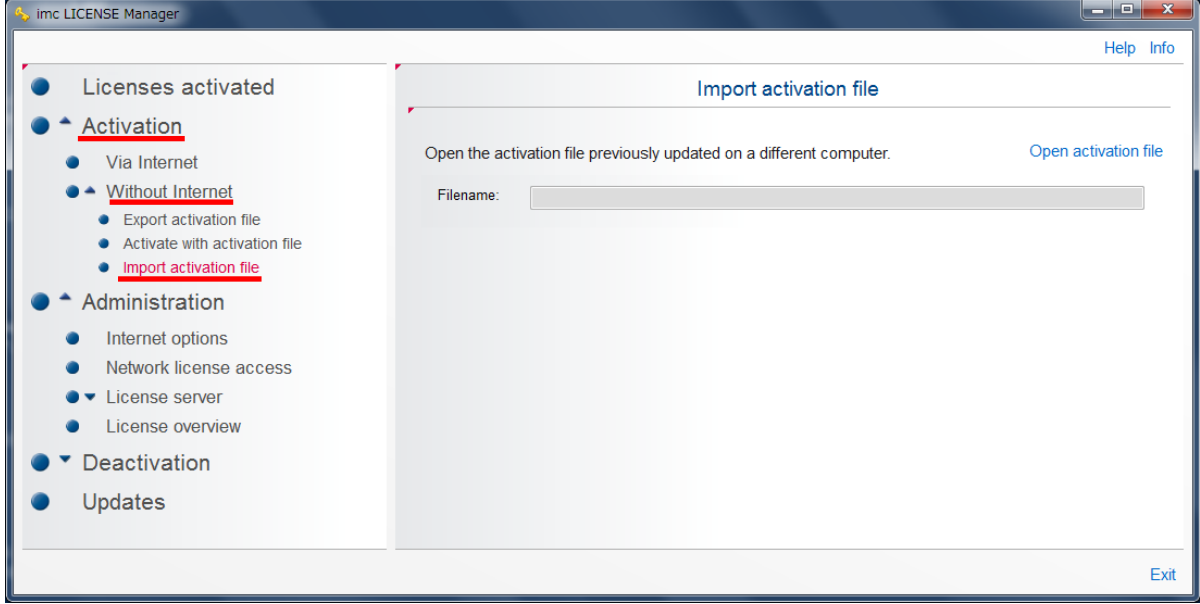

④ 画面右上の"Open activation file"をクリックし、PC\_ONLINE から PC\_OFFLINE に移動し たアクティベーションファイルを開きます。

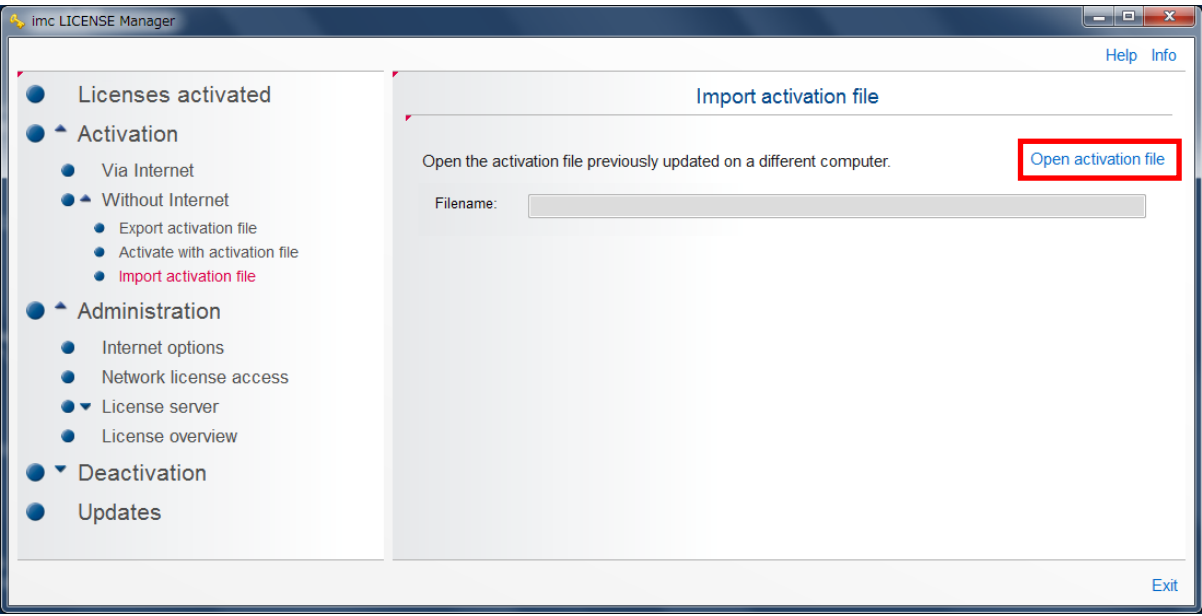

⑤ ファイルのインポート後、下図のように"The software has been activated successfully and can now be run"と表示されればライセンスアクティベーションは完了です。

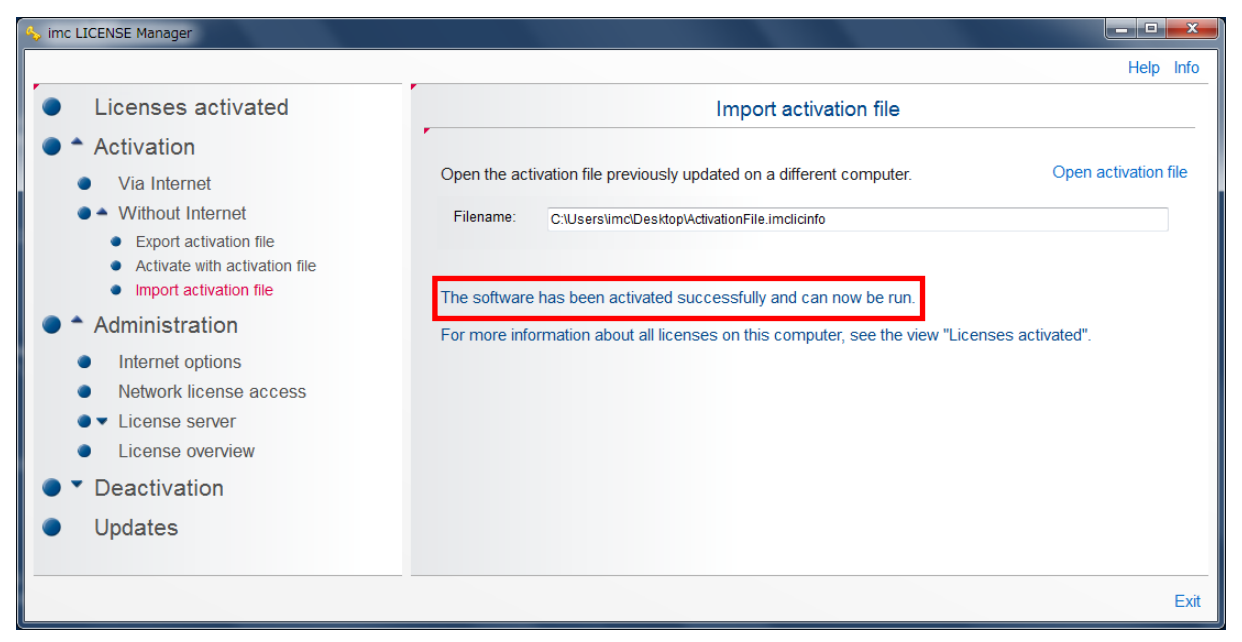

# ※ アクティベートしたライセンスの確認方法

"imc License Manager"を起動した後、全てのアクティベートされたライセンスが[Licenses activated]に表示されますのでそちらをご参照ください。

以上